# **Respondus LockDown Browser Student Quick Start Guide for D2L**

## **WHAT IS RESPONDUS LOCKDOWN BROWSER?**

Respondus LockDown Browser is a secure browser for taking quizzes in Desire2Learn. It prevents you from printing, copying, going to another URL, or accessing other applications during an assessment. If a Desire2Learn quiz requires that Respondus LockDown Browser be used, you will not be able to take the quiz with a standard web browser, such as Internet Explorer or Firefox. Respondus LockDown Browser should only be used for taking Desire2Learn quizzes. It should not be used in other areas of Desire2Learn.

### **INSTALLING RESPONDUS LOCKDOWN BROWSER**

If you are taking a quiz at your local CNA campus, Respondus LockDown Browser has already been installed for you. You may skip to the next section, "Taking a Quiz".

To download and install Respondus LockDown Browser, follow these steps:

- 1. Log into D2L and locate the Support widget on the left side of the My Home page.
- 2. Click the "**DLS Toolbox**" link.
- 3. Click the "**LockDown Browser**" icon in the Toolbox listing.
- 4. Follow the download page instructions to obtain the correct installation program.
- 5. Start the LockDown Browser installation program by clicking the Desktop shortcut.
- 6. Follow the onscreen instructions to complete the install.

Notes for Macintosh users:

- Be sure that OSX 10.5 or higher is being used (512K RAM minimum).
- During the installation, select "Yes" when prompted to run the Java application.

### **TAKING A QUIZ**

- 1. Close all programs unless one is used to connect to the Internet.
- 2. Locate the "**LockDown Browser**" shortcut on the desktop and double-click it (for Mac users, launch "LockDown Browser" from the Applications folder).
- 3. If prompted to close a blocked program (e.g., screen capture, instant messaging), choose **Yes** when prompted.
- 4. Login to your Desire2Learn course.
- 5. Navigate to the quiz and select the "**Start Quiz!"** button. If the "**Start Quiz!**" button does not appear, it means that you are not running the Respondus LockDown Browser.
- 6. Once a quiz has been started with Respondus LockDown Browser, you cannot exit until the quiz has been submitted.

#### **WHAT IF I TRY TO USE A STANDARD WEB BROWSER?**

If the settings for a quiz require that Respondus LockDown Browser be used, it cannot be accessed with a standard web browser.

As shown below, a warning message will indicate that Respondus LockDown Browser is required for the quiz. The "**Start Quiz!**" button will not be available.

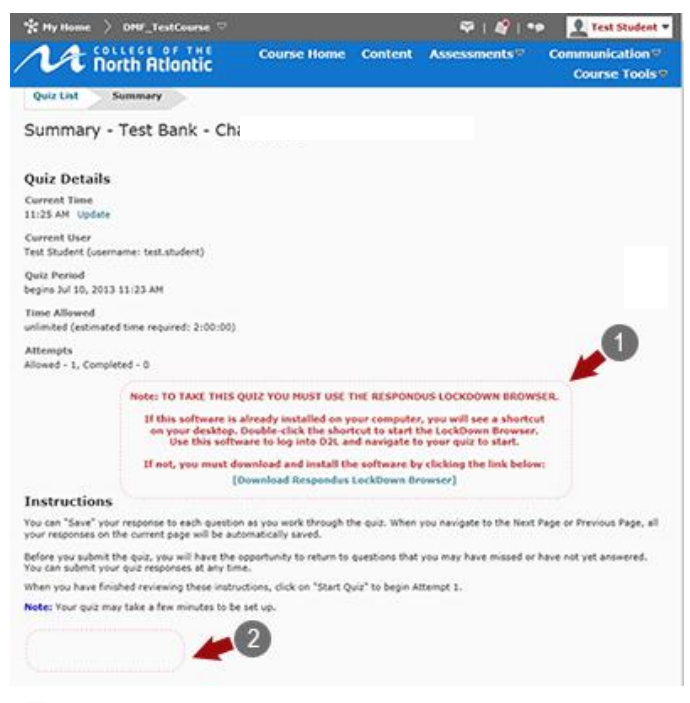

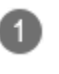

**Warning Message** - This message indicates that the quiz must be taken with Respondus LockDown Browser and a download link is provided.

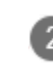

Notice that there is no "**Start Quiz!**" option available in a standard browser.

### **PROBLEMS?**

If you have problems downloading, installing, or taking a quiz with Respondus LockDown Browser, please contact the Distributed Learning Help Desk:

**Email**: [dlshelp@cna.nl.ca](mailto:dlshelp@cna.nl.ca) **Toll Free**: 1-877-465-2250 (Option 3) **Local**: 466-6961 **Live Chat**: Click [Live Support](http://livechat.cna.nl.ca/chat/chatstart.aspx?domain=livechat.cna.nl.ca&SID=2) on dls.can.nl.ca

**Respondus is a registered trademark and Respondus LockDown Browser is a trademark of Respondus, Inc. All other trademarks are the property of their respective owners.**